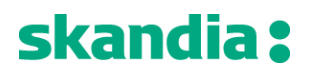

## **Nedladdningsflöde för dig med Mac**

*Nedanstående exempel är i Mozilla Firefox, och inställningarna i webbläsaren kan se något annorlunda ut beroende på vilken webbläsare du använder. Anledningen till att vi just valt Mozilla Firefox som exempel är för att det är den webbläsare som fungerar bäst med vår certifikatslösning just på Mac.*

1. Börja med att identifiera dig med ditt personnummer och din personliga PIN-kod till banken.

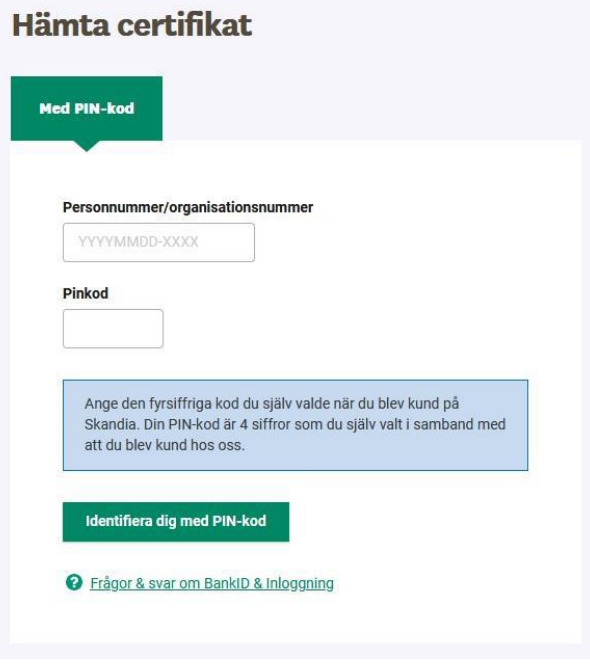

2. Ange engångskoden som skickas via SMS till ditt säkra mobilnummer.

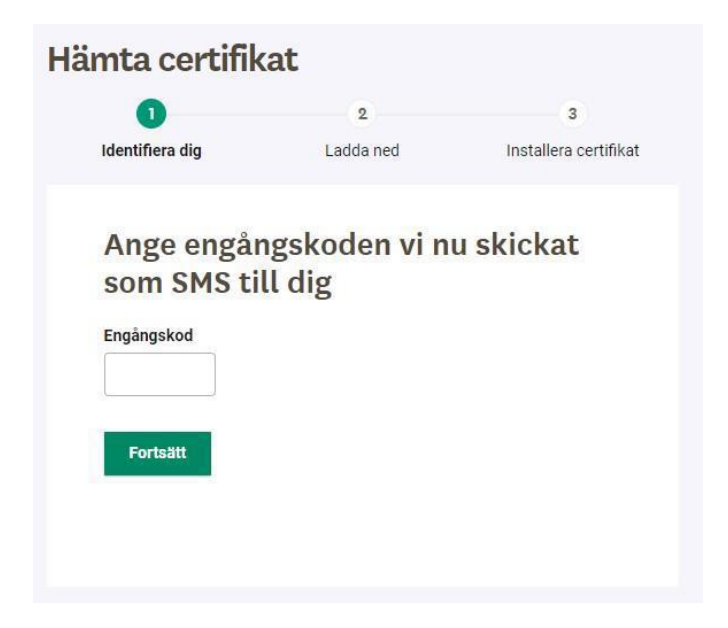

3. Välj typ av certifikat som du önskar att hämta.

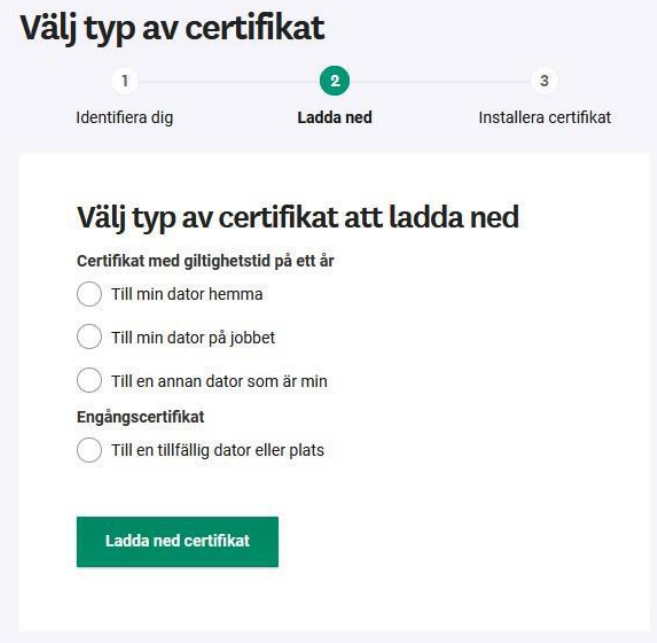

4. Öppna den nedladdade filen. Filen har hämtats till dina nedladdade filer i webbläsaren, som i Mozilla Firefox dyker upp uppe till höger. *Filen blir automatiskt döpt till ditt namn och dagens datum.*

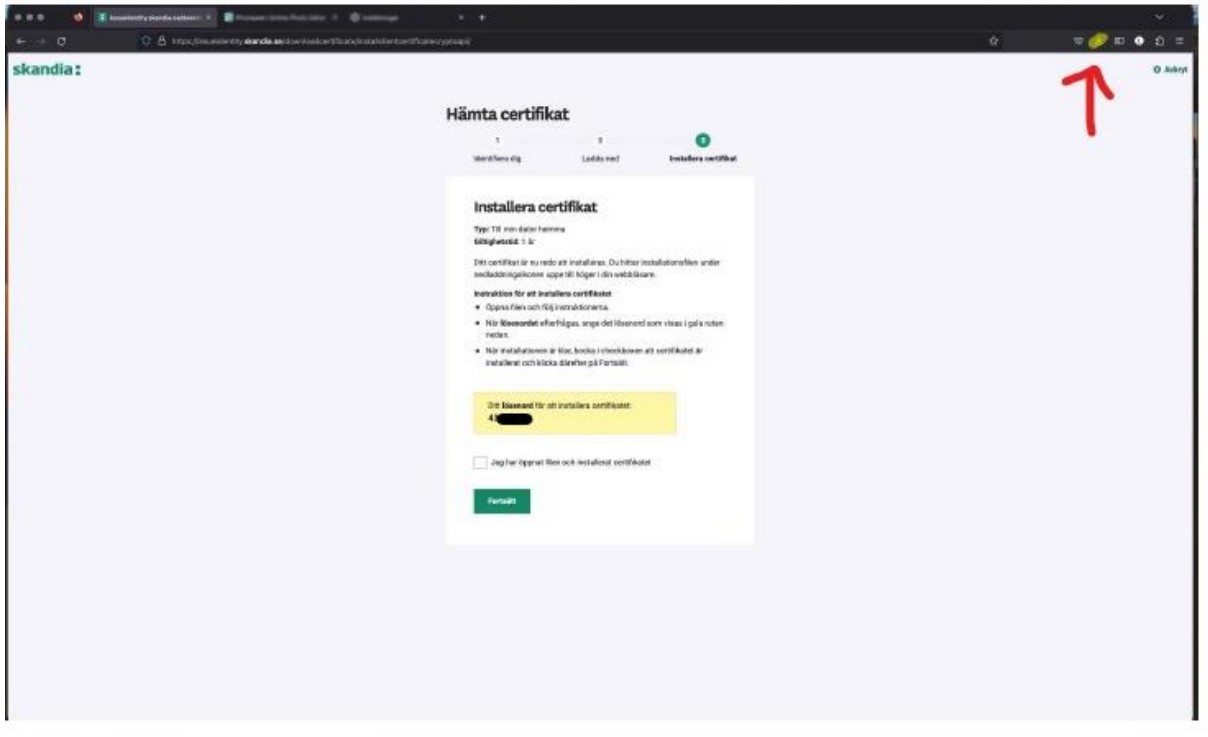

5. Öppna programmet "Nyckelhanteraren". Oftast så öppnas det automatiskt i detta skede, men annars behöver du öppna det manuellt.

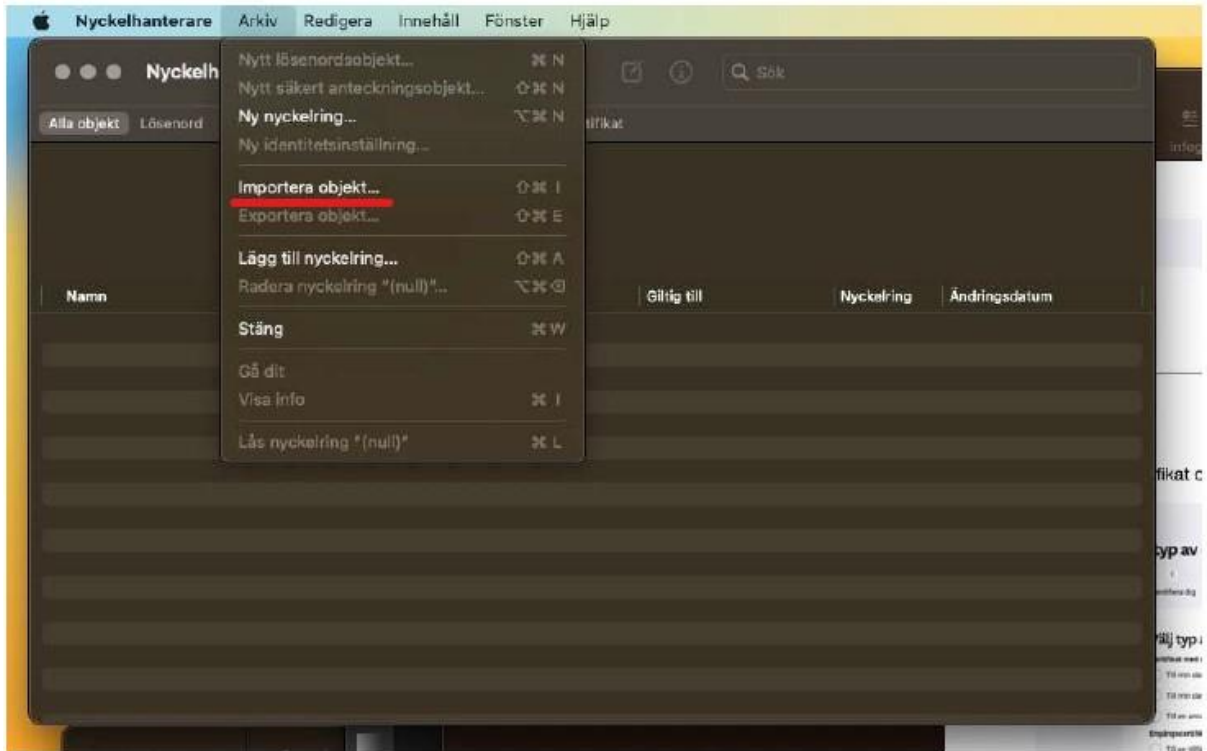

## 6. Klicka på "Arkiv>Importera objekt

✓ Om nyckelhanteraren frågar efter en ny nyckelring när du väljer att importera filen så väljer du först "arkiv>ny nyckelring". Den nya nyckelringen döper du till t.ex. "Skandia", och sen klickar på du spara.

7. Ange lösenord. Lösenordet är en 6 siffrig kod som finns kvar i den gula rutan i din webbläsare. Lösenordet skriver du sen in i rutan nedan som visas i Nyckelhanteraren.

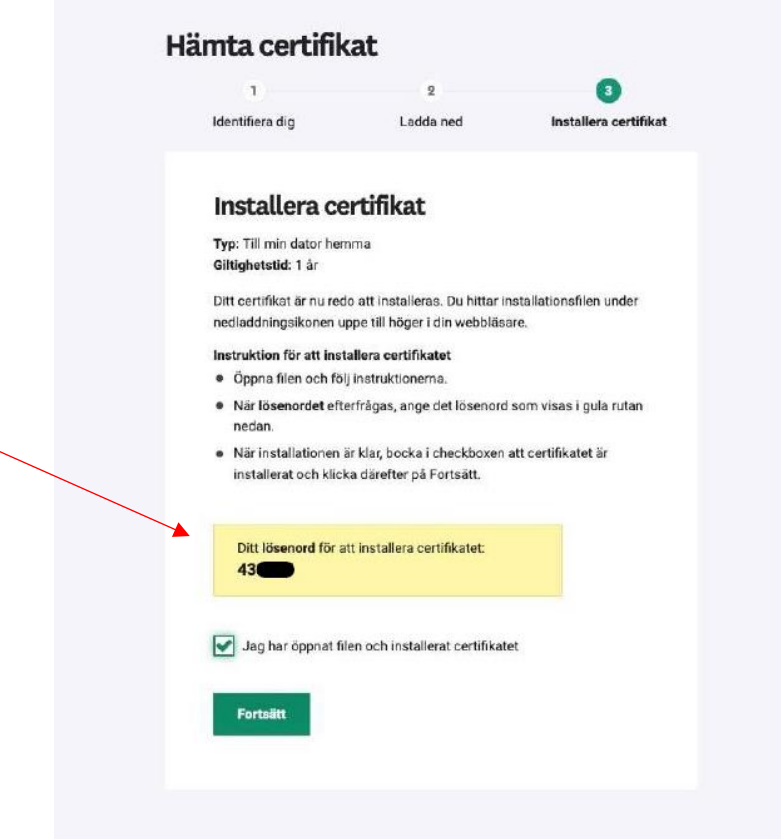

 $\overline{\phantom{0}}$ 

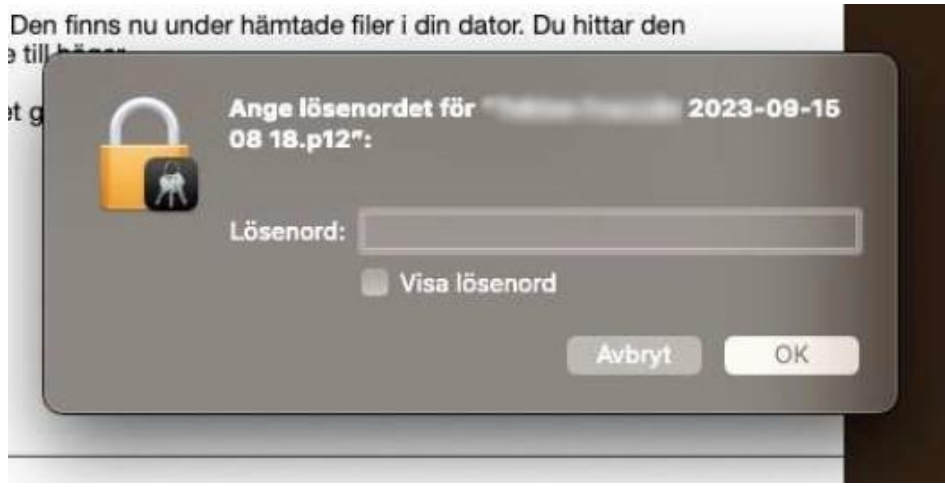

8. Gå sen tillbaka till webbläsaren och bocka i rutan "Jag har öppnat och installerat certifikatet", och klicka på fortsätt.

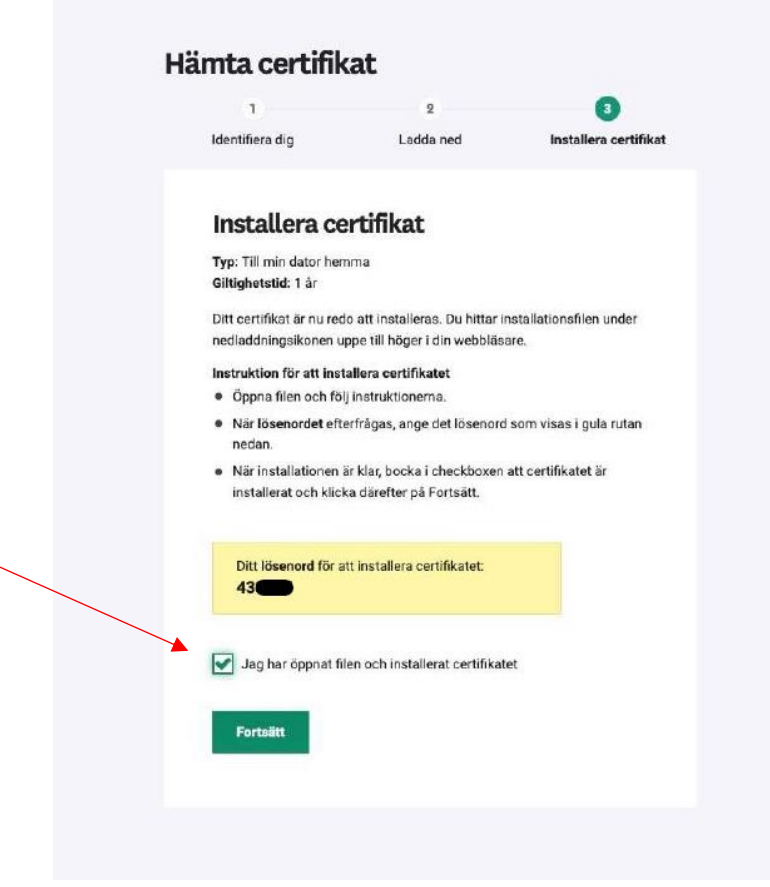

9. Nedladdningen är slutförd. Starta om din webbläsare för att kunna använda ditt nya certifikat.

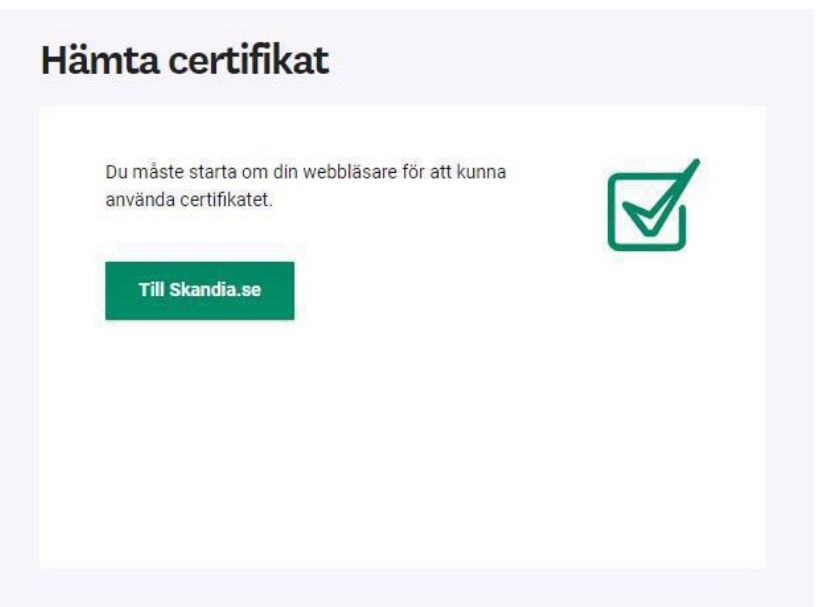